# Breve guida per la presentazione delle domande di AMMISSIONE tramite il Sistema Informativo Unificato per la Programmazione Unitaria (SIU)

### Per presentare la domanda si accede al seguente link:

http://siu.regione.veneto.it/DomandePRU

La domanda è compilabile dalle ore 10.00 del 5 marzo 2024 alle ore 12.00 del 19 marzo 2024, anche in più step, fino alla sua presentazione.

## CREAZIONE DELLA DOMANDA

### Si sceglie INSERIMENTO NUOVA DOMANDA

### Si seleziona FONDI REGIONALI.

In "Criteri di ricerca" si inserisce C.F. o Partita IVA o Rag. Soc. e si cerca il beneficiario per il quale si vuole presentare domanda. La ragione sociale può essere inserita per intero oppure troncando il testo, ma ricordando in quest'ultimo caso di far precedere e/o seguire il testo dal simbolo '\*' (asterisco) che consente la ricerca di tutti i record che includono i caratteri mancanti che precedono e/o seguono il testo digitato.

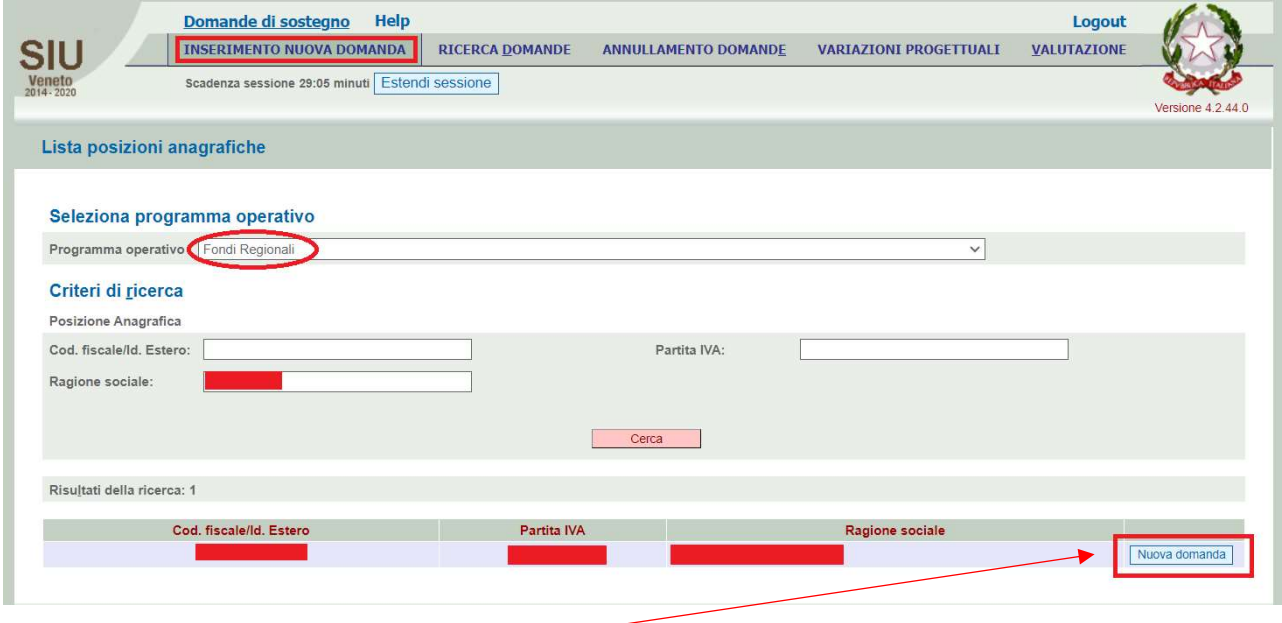

### Si clicca su NUOVA DOMANDA

Nella schermata successiva compaiono i dati del beneficiario: il sistema chiede quale tipo di domanda si intende inserire. Scegliere DOMANDA DI AMMISSIONE e selezionare PROSEGUI.

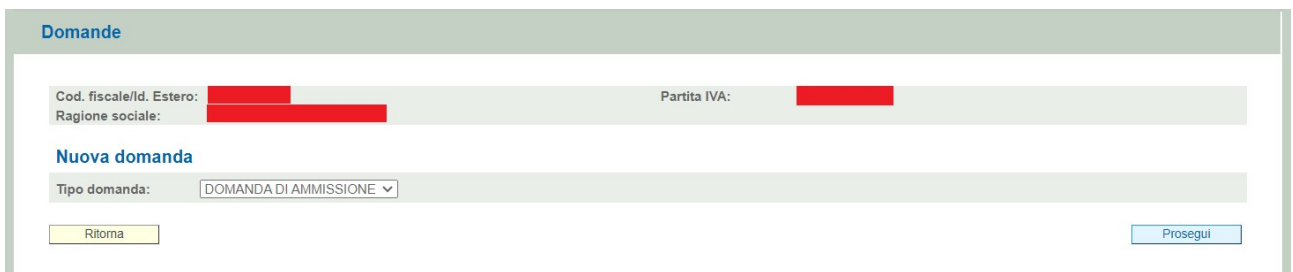

Occorre adesso scegliere l'Azione "LR 57/99-Interventi a favore dell'imprenditoria giovanile ai sensi dell'art. 1 della legge regionale 24 dicembre 1999, n. 57" e cliccare su PROSEGUI.

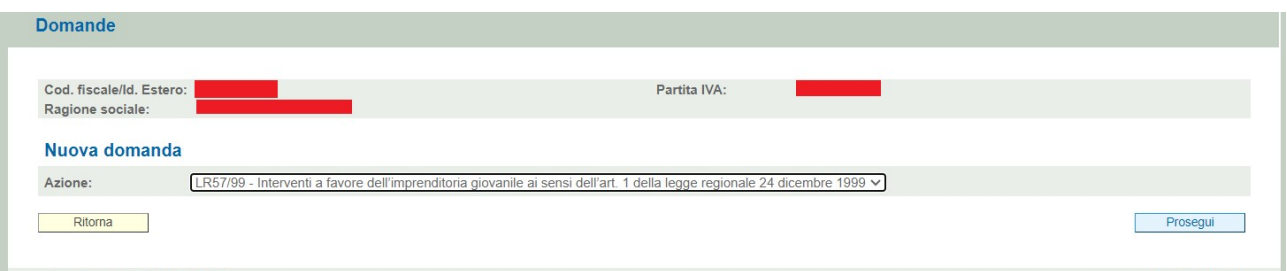

Nella schermata successiva è necessario inserire il Bando di riferimento: "DGR 92 del 12/02/2024 – Bando imprenditoria Giovanile 2024" e cliccare su PROSEGUI.

A meno di messaggi bloccanti, alla domanda di contributo così creata, viene associato l'ID (identificativo), ossia un codice univoco che accompagna la domanda da questo momento (in cui la domanda versa nello stato 'in compilazione') al suo intero arco di vita. Tale codice – denominato 'ID domanda' – viene riportato nei quadri principali.

N.B. Fino all'ottenimento del CUP (Codice Unico Progetto) che verrà comunicato all'uscita degli elenchi delle imprese ammesse a contributo, è obbligatorio indicare nelle fatture il codice ID domanda assegnato da SIU in sede di compilazione della domanda.

Di seguito la lista dei "quadri" in cui si suddivide la domanda di contributo. Ogni quadro dovrà essere compilato a cura dell'utente e successivamente confermato; operazione, questa, propedeutica alla conferma e alla presentazione della domanda.

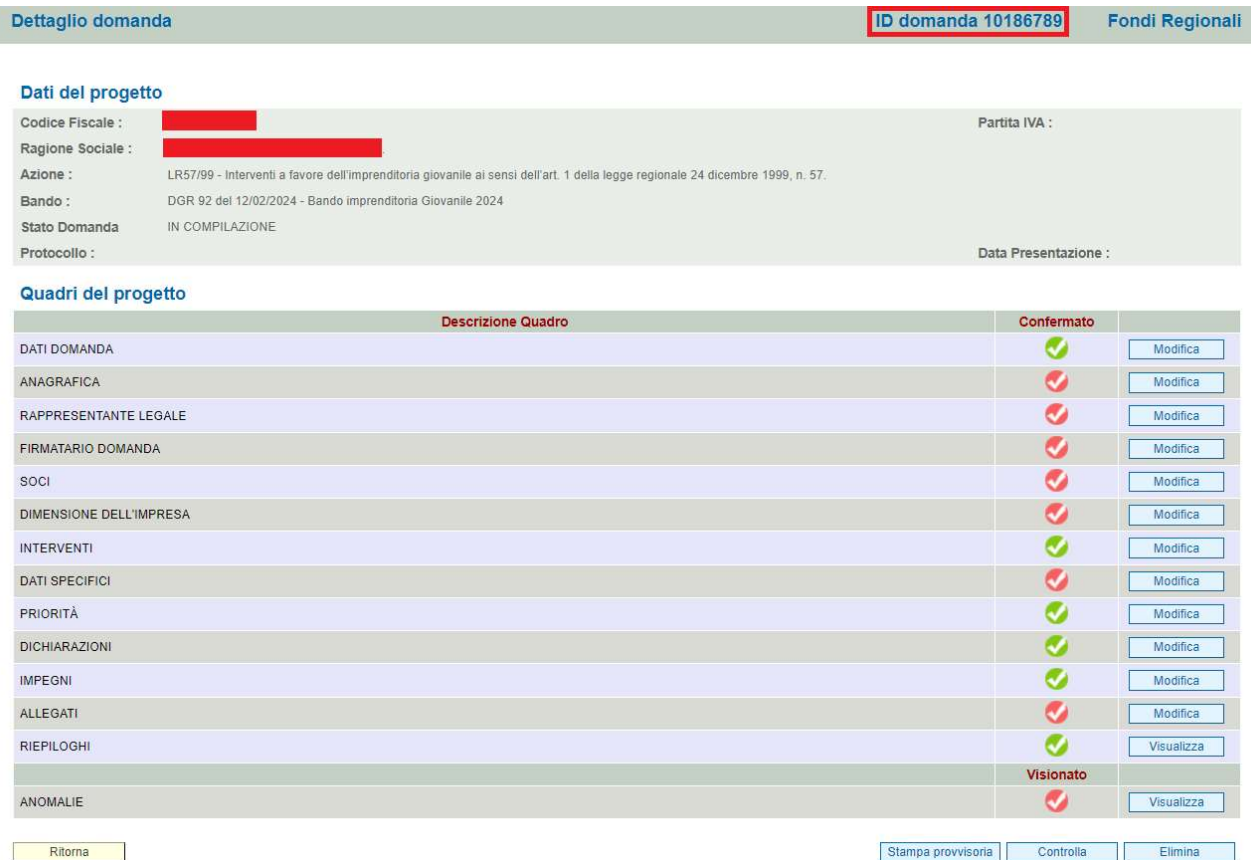

Il colore della spunta accanto al nome del quadro sta ad indicare se quest'ultimo è stato confermato (spunta verde) o meno (spunta rossa). In entrambi i casi, i dati sono comunque modificabili fino alla conferma della domanda.

Al dettaglio dei quadri si accede dai pulsanti MODIFICA o VISUALIZZA posti in corrispondenza del nome del quadro.

Il quadro a cui si accede dal pulsante MODIFICA contiene dati che possono essere modificati e comunque confermati. Il quadro a cui si accede dal pulsante VISUALIZZA contiene dati che possono essere solo visualizzati (e che comunque devono essere confermati).

La funzionalità RICERCA DOMANDA può essere eseguita tramite la combinazione dei filtri di cui alla figura:

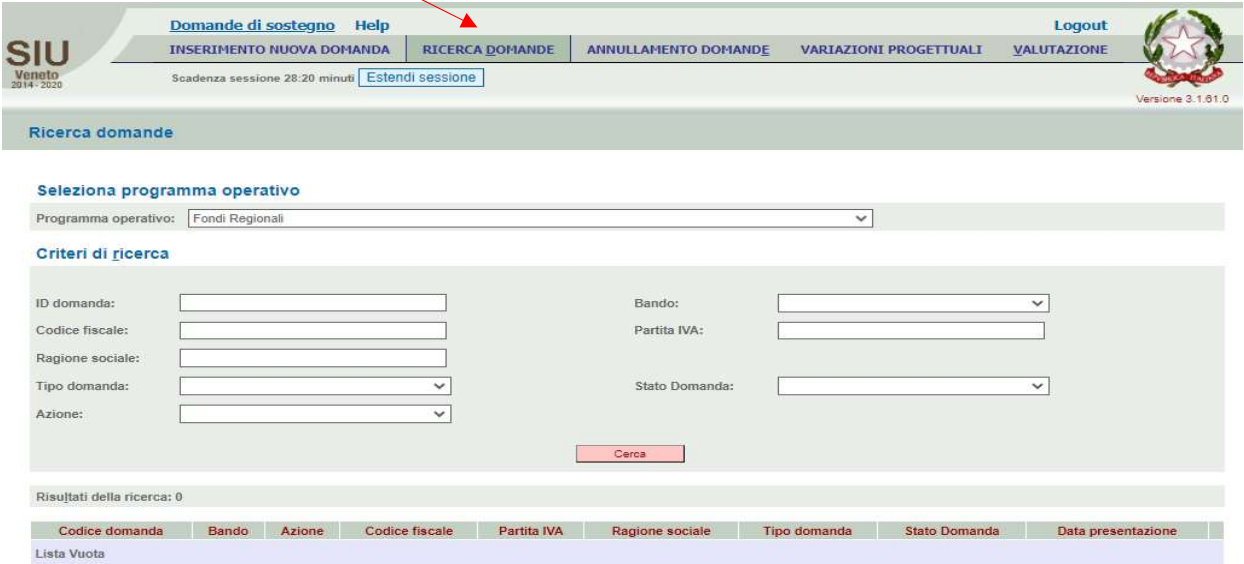

## COMPILAZIONE DEI QUADRI

◆ DATI DOMANDA: E' necessario compilare i dati relativi alla marca da bollo col numero identificativo e la data di emissione. In caso di pagamento tramite F24, inserire l'identificativo del versamento. Fare click su CONFERMA

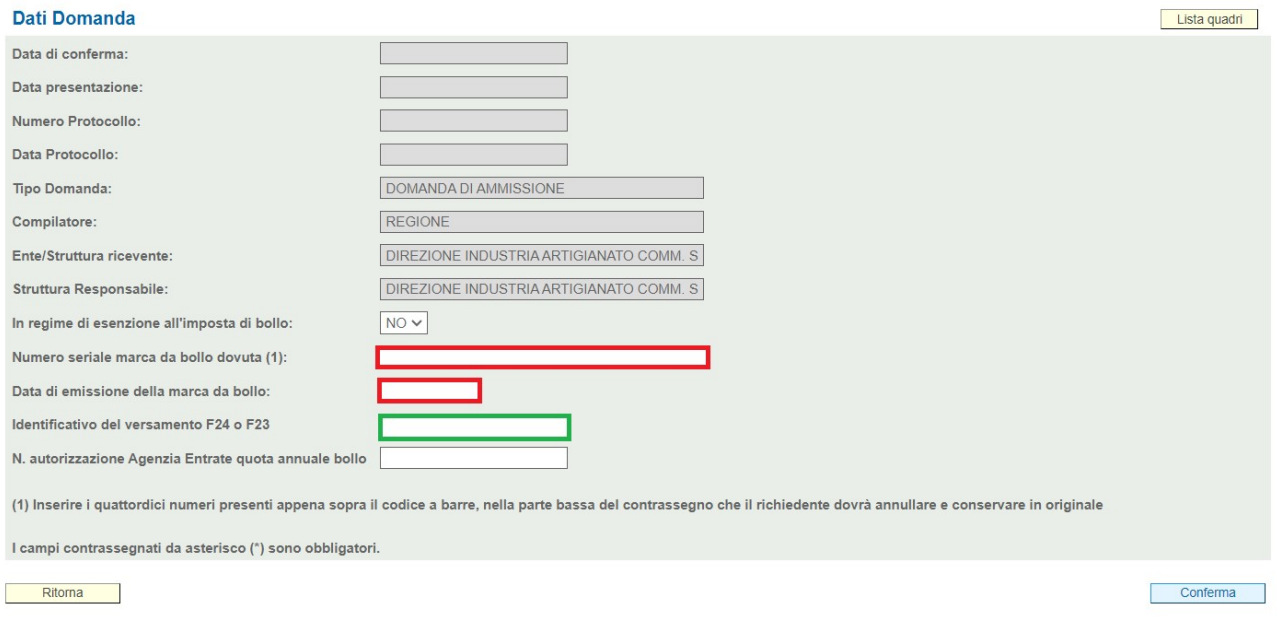

- **☆ ANAGRAFICA:** Verificare che i dati riportati siano corretti ed eventualmente apportare le modifiche necessarie. Confermare il quadro per procedere.
- **☆ RAPPRESENTANTE LEGALE:** Verificare che i dati riportati siano corretti ed eventualmente apportare le modifiche necessarie. Confermare il quadro per procedere.
- FIRMATARIO DELLA DOMANDA: Il quadro contiene i dati del soggetto che firma la domanda in luogo del rappresentante legale del beneficiario indicato nel quadro ANAGRAFICA. Pertanto, nel caso in cui il firmatario coincida col rappresentante legale questo quadro non deve essere compilato ma solamente confermato (attraverso il pulsante CONFERMA). Viceversa, nell'ipotesi in cui il firmatario non coincida col rappresentante legale, occorre compilare il quadro e confermarlo.

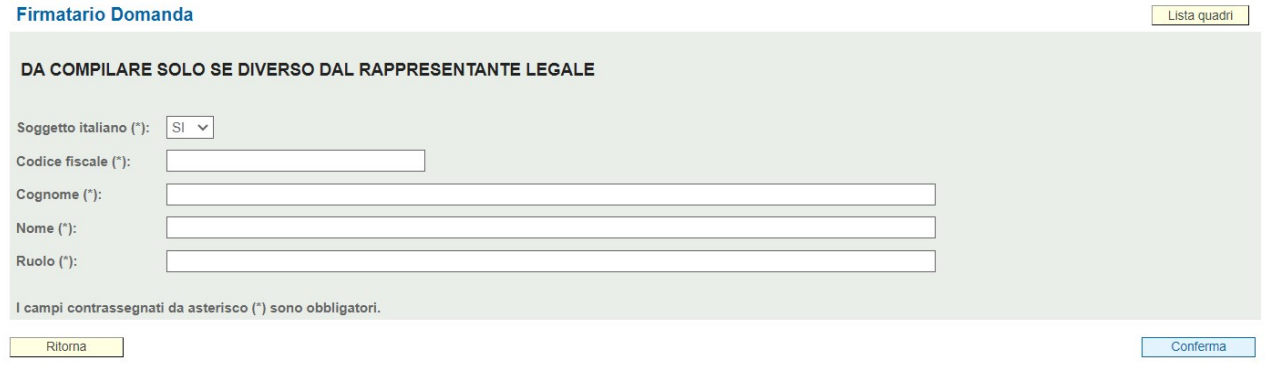

◆ SOCI: Inserire i soci (in caso di impresa individuale compilare con i dati del titolare) cliccando sul tasto AGGIUNGI.

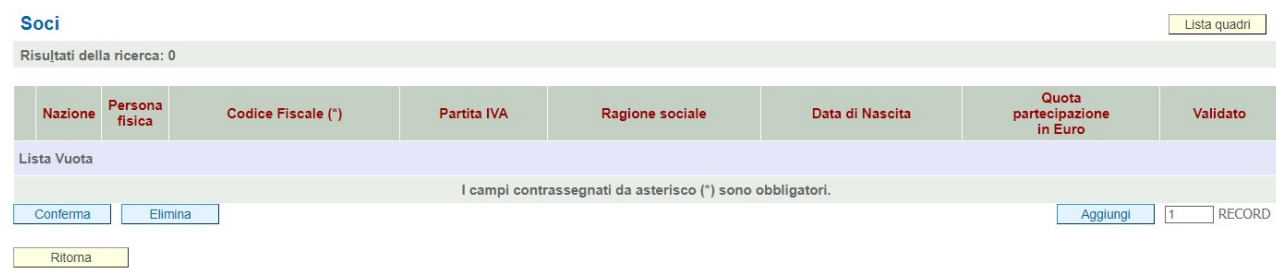

#### Inserire prima la nazione, il codice fiscale e poi la quota di partecipazione in euro.

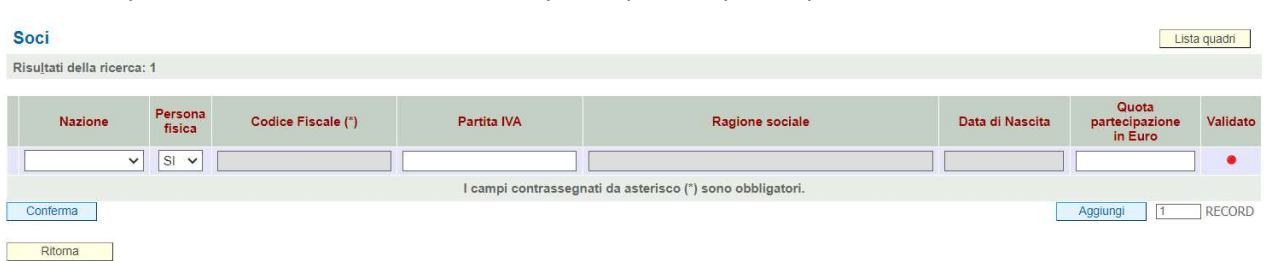

 DIMENSIONE D'IMPRESA: inserire i dati richiesti e aggiungere eventuali imprese associate/collegate (attraverso il tasto "Aggiungi").

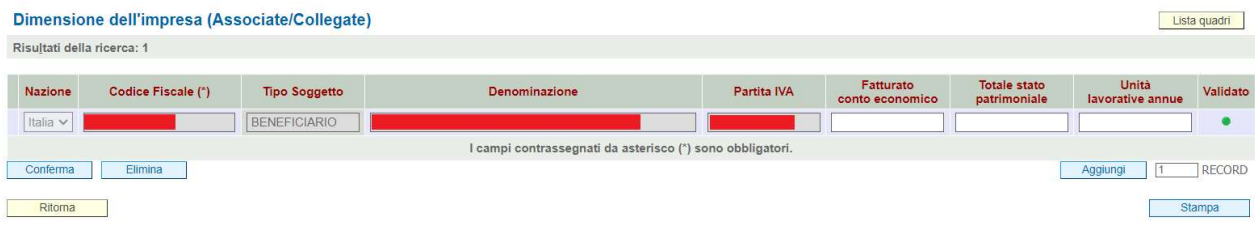

## **❖ INTERVENTI:**

Ritorna

All'apertura del quadro INTERVENTI, sarà già presente l'importo di euro 3.500,00 relativo alla voce "SPESE GENERALI".

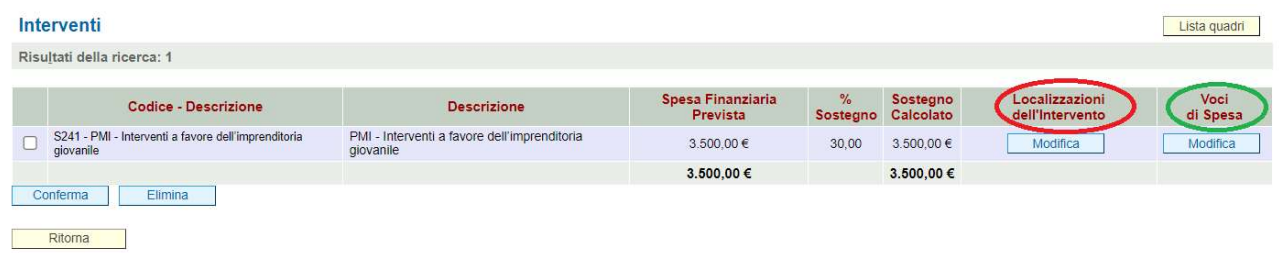

E' possibile accedere al quadro "LOCALIZZAZIONI DELL'INTERVENTO" mediante un click sul corrispondente tasto MODIFICA: è attivo il tasto AGGIUNGI. Si ricorda che dovrà essere indicata una sola sede di intervento.

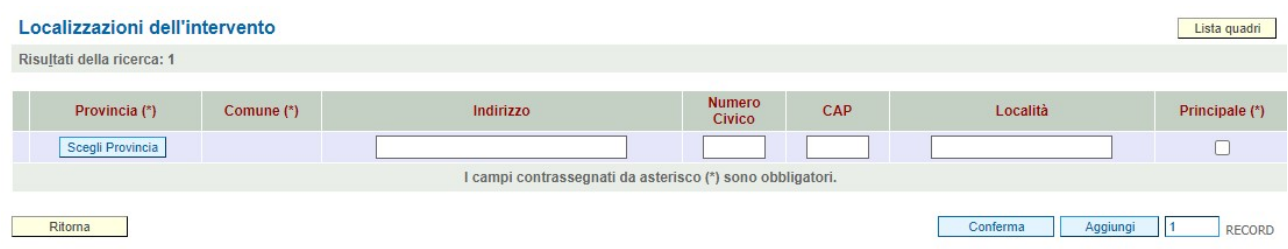

E' possibile accedere al quadro "VOCI DI SPESA" mediante un click sul tasto MODIFICA della colonna stessa.

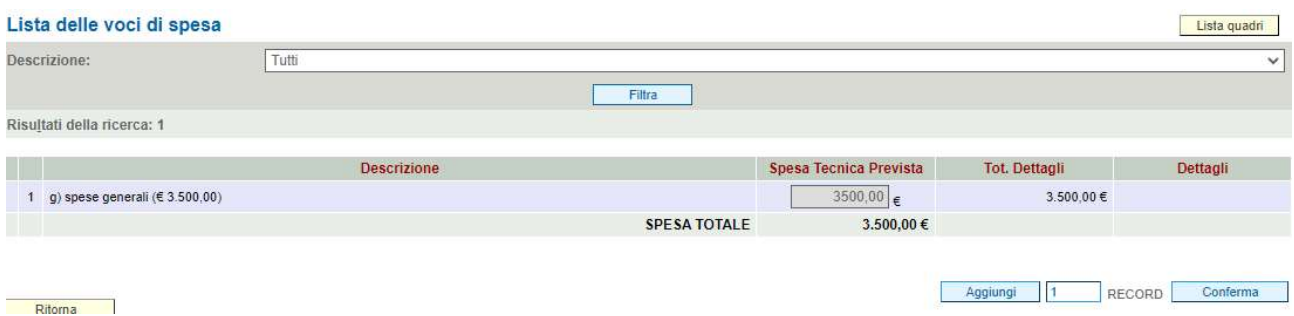

Si clicca su AGGIUNGI per inserire altre voci di spesa selezionandole dal menù a tendina, indicando l'importo complessivo nella colonna "Spesa Tecnica Prevista" e CONFERMA.

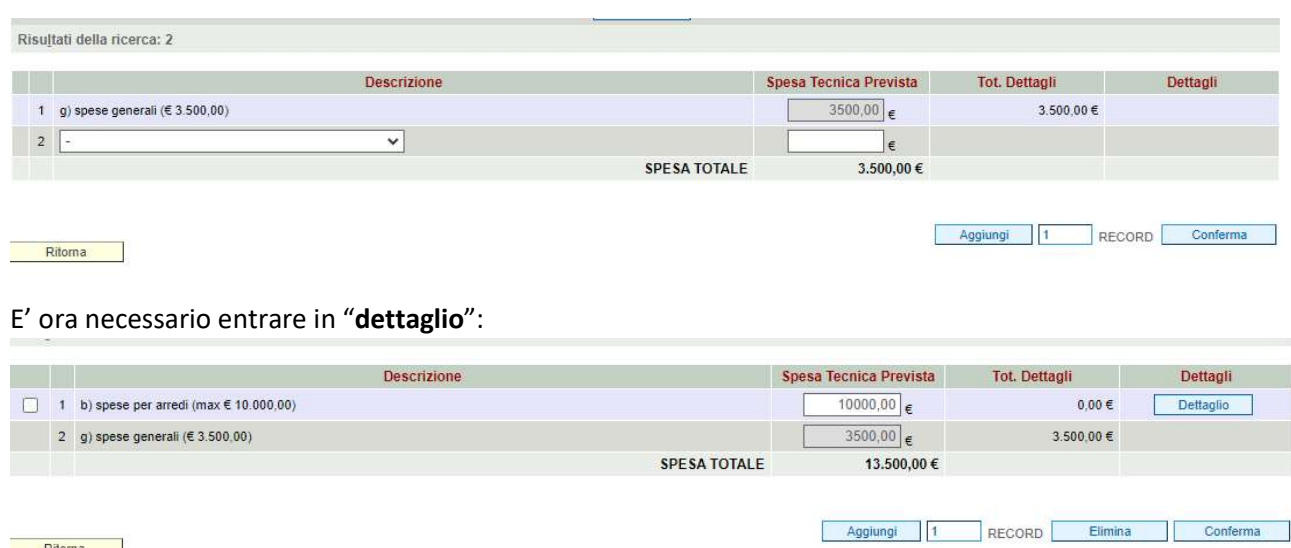

Da questa schermata è possibile elencare i beni che si intendono acquistare. Successivamente si clicca su CONFERMA. I beni elencati devono corrispondere con quanto dichiarato nel quadro C dell'Allegato C "Relazione tecnico descrittiva del progetto":

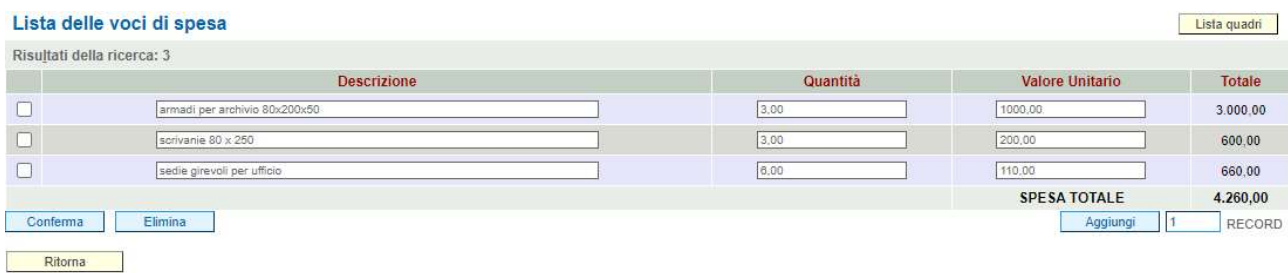

### **<u>DATI SPECIFICI</u>** dev'essere compilato e confermato dal beneficiario.

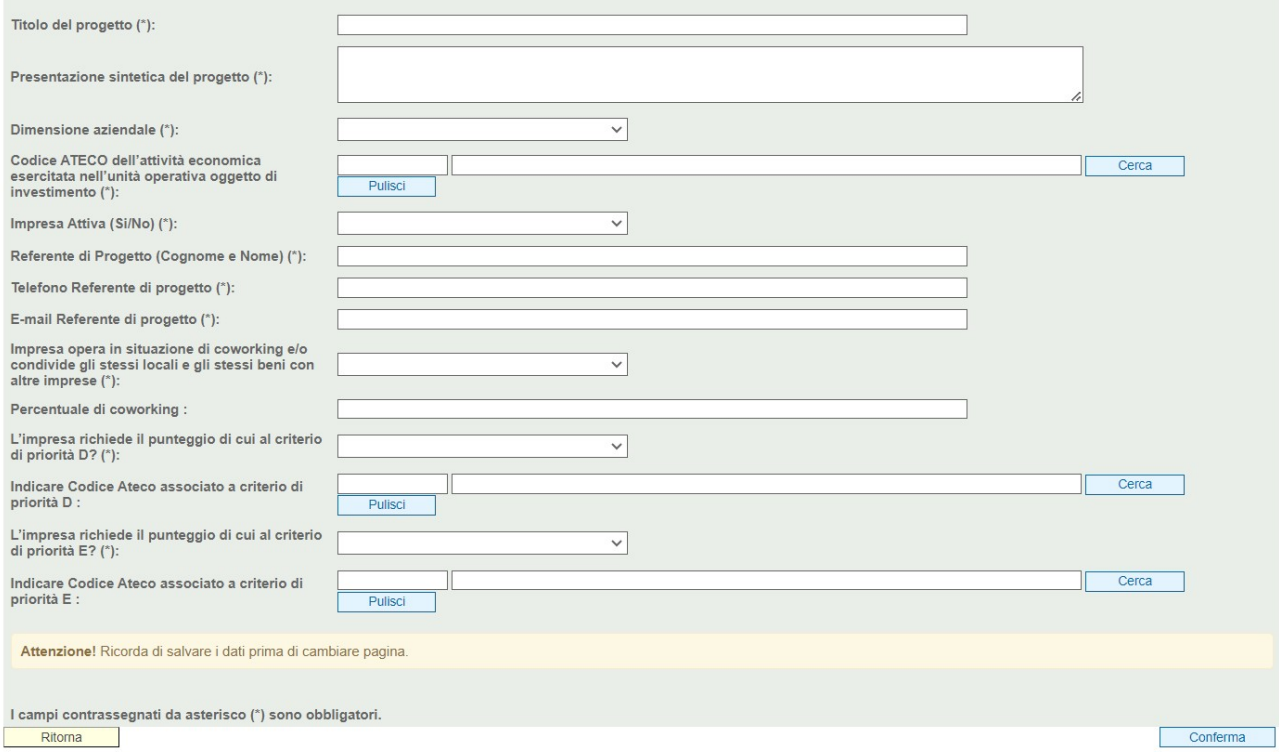

\* PRIORITA': all'apertura del quadro è necessario inserire le priorità che l'impresa vuole richiedere utilizzando il pulsante "nuovo". Ricordiamo che i criteri A e B sono obbligatori.

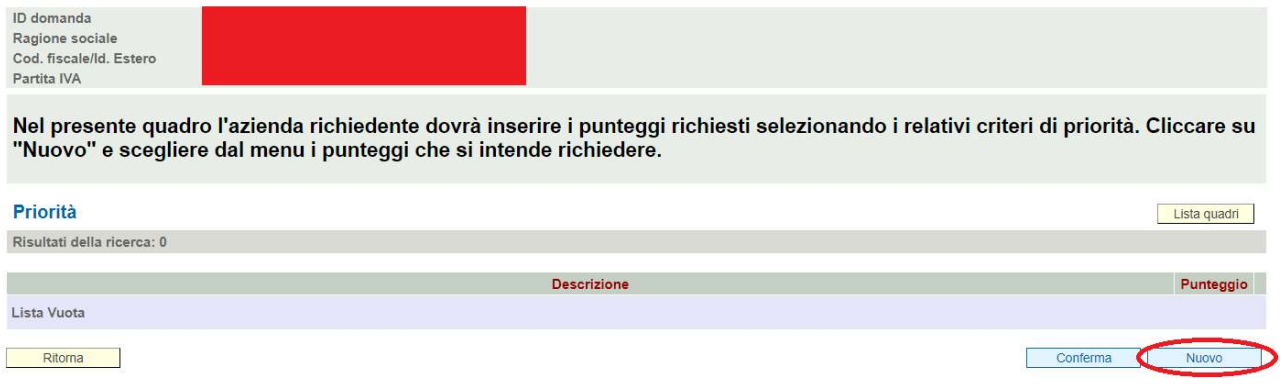

Cliccando su NUOVO compare la schermata seguente:

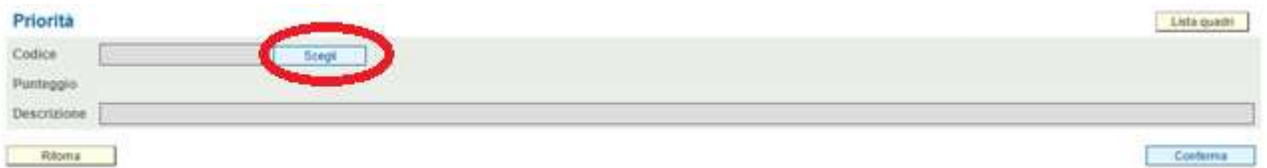

#### Cliccando su SCEGLI compare l'elenco dei criteri da inserire:

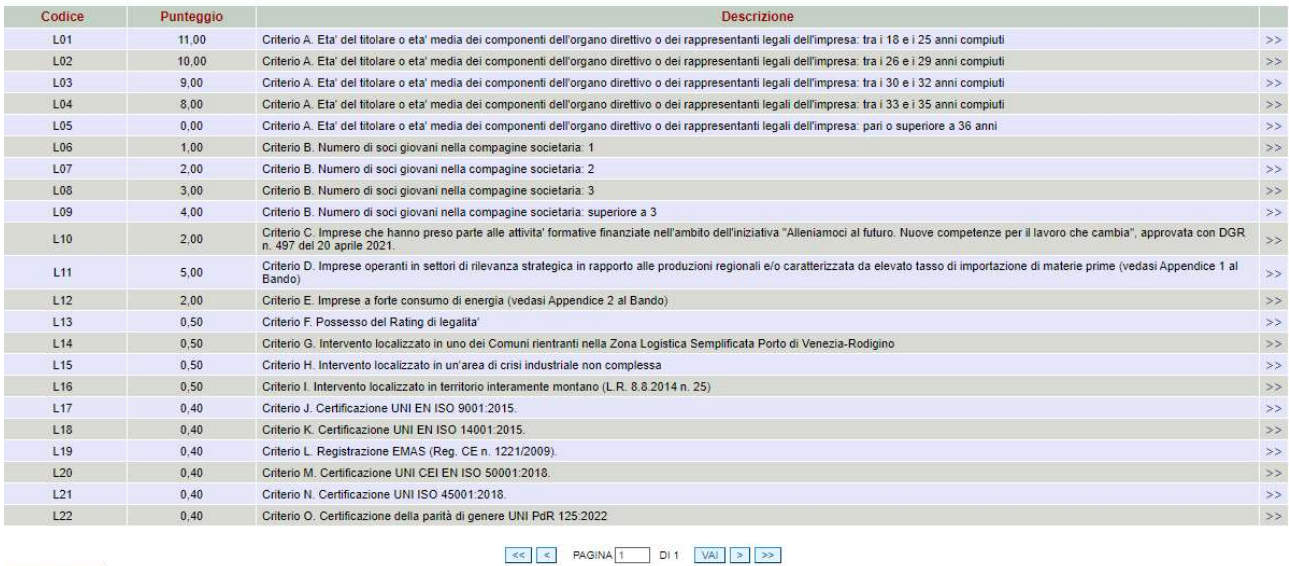

Ritorna

### A questo punto si sceglie il criterio richiesto, si clicca su CONFERMA e su RITORNA.

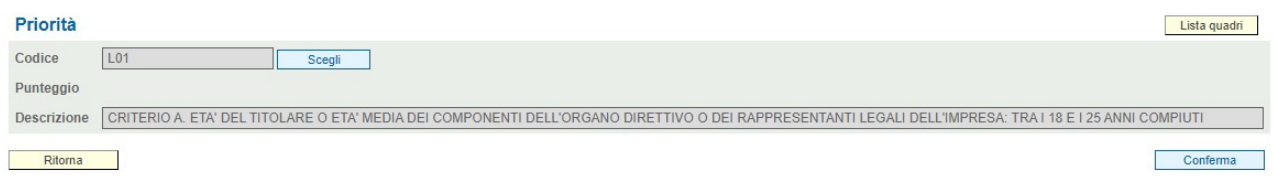

La procedura sopraindicata va ripetuta per tutti i criteri richiesti.

### \* I quadri **DICHIARAZIONI** e **IMPEGNI** devono essere confermati, per presa visione.

## ALLEGATI:

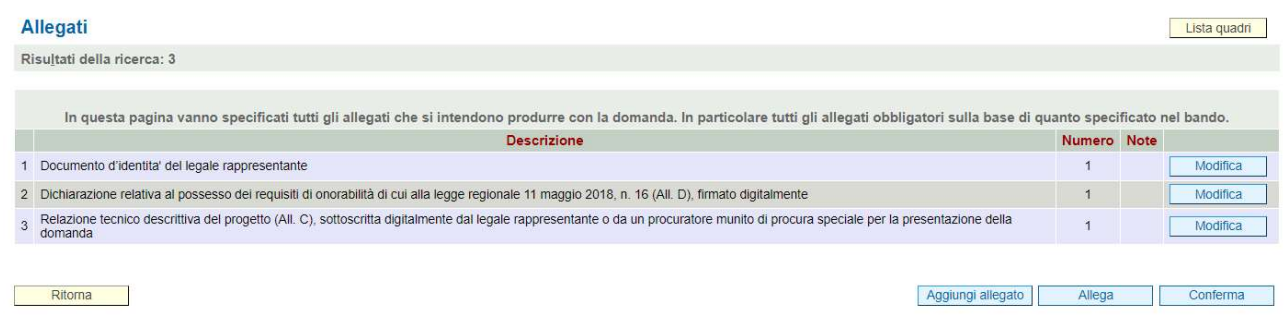

I 3 allegati presenti nella schermata, sono quelli obbligatori. Eventuali altri allegati (procura, certificazioni, F24, libro soci) si caricano utilizzando il tasto "Aggiungi allegato" e scegliendo tra la lista dei documenti elencati.

## CONTROLLO, CONFERMA, STAMPA E PRESENTAZIONE DELLA DOMANDA

Compilati tutti i quadri sopracitati, è necessario procedere al controllo della domanda tramite il tasto CONTROLLA presente nella LISTA QUADRI:

Vicionato

Contro

Stampa provvisoria

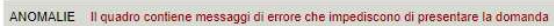

#### Ritorna

Eventuali segnalazioni di errore sono presenti nel quadro ANOMALIE (spunta verde->presenza di anomalie, spunta rossa->nessuna anomalia)

Al quadro ANOMALIE si accede dal pulsante VISUALIZZA posto nella LISTA QUADRI.

Le anomalie segnalate dal sistema possono essere di due tipi:

Anomalie bloccanti: è obbligatorio sanare l'anomalia, pena la mancata possibilità di presentazione della domanda. Ad ogni correzione inserita, è necessario azionare nuovamente il pulsante controlla per aggiornare le informazioni inserite.

Warning: il sistema avvisa della presenza di dati potenzialmente incongruenti su cui l'utente può operare, se lo ritiene opportuno, eventuali correzioni, per poi azionare nuovamente il controllo e verificare la risoluzione del warning. La presenza di soli warning non impedisce la presentazione della domanda.

Dopo aver eseguito il controllo finale della domanda, in assenza di anomalie bloccanti, nella LISTA QUADRI diventa disponibile il pulsante CONFERMA LA DOMANDA, mentre scompare il pulsante CONTROLLA.

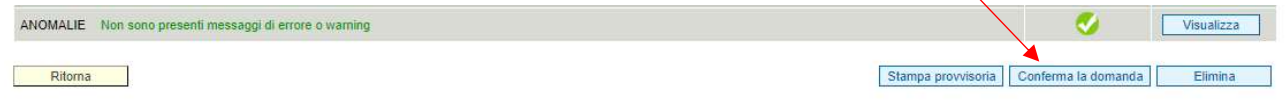

Premendo il pulsante CONFERMA LA DOMANDA il sistema riesegue i controlli finali ed in assenza di anomalie bloccanti passa la domanda dallo stato 'In compilazione' allo stato 'Confermata'.

Da questo momento è possibile scaricare il 'Modulo della domanda corrente' tramite il pulsante GENERA MODULO DOMANDA, fatta eccezione per gli allegati (che possono essere sostituiti fino alla presentazione), la domanda non può più essere modificata, ma solo annullata.

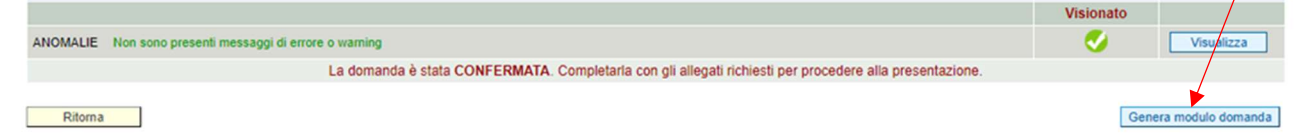

Il 'Modulo della domanda corrente' è quell'allegato che produce la stampa della domanda inserita nel sistema.

Assicurarsi prima di generare il modulo della domanda che le impostazioni del browser non aprano automaticamente l'allegato. Cambiare le impostazioni del browser per il download (ad esempio da Google Chrome).

Il file deve essere salvato con il nome originale (StampaDomanda [IDdomanda].pdf), avendo cura di NON RINOMINARLO. In caso contrario, il file potrebbe risultare corrotto in quanto diverso dall'originale, con conseguente impedimento del successivo caricamento sul sistema.

Il file dev'essere firmato digitalmente e inserito all'interno del quadro ALLEGATI, in corrispondenza della riga Modulo della Domanda Corrente.

A seguito dell'upload del 'Modulo della domanda corrente', nella lista quadri compare il tasto PRESENTA DOMANDA, al cui click la domanda passa dallo stato 'CONFERMATA' allo stato 'PRESENTATA'. In questo stato non sarà possibile modificare alcun quadro.